## 施設予約システム 利用マニュアル

ver.1.2 2023/6/22 更新

## はじめに

### ■ Spacepad とは

### 24時間、いつでもどこでも誰でも。手軽に施設が予約できるシステムです。

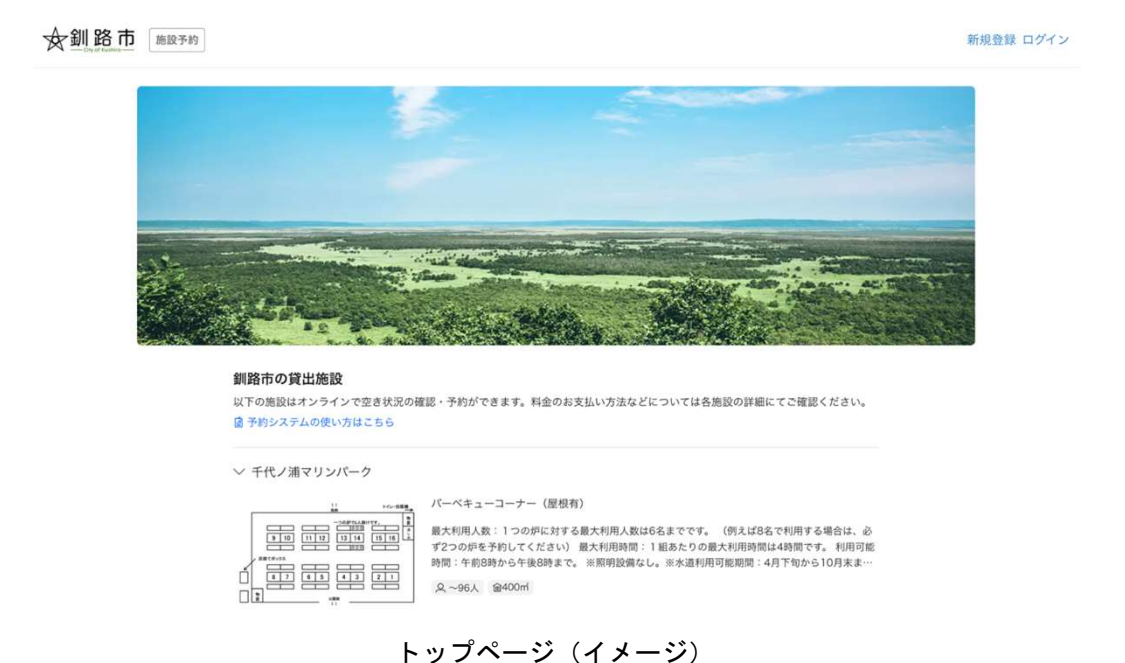

■ ご利用の流れ

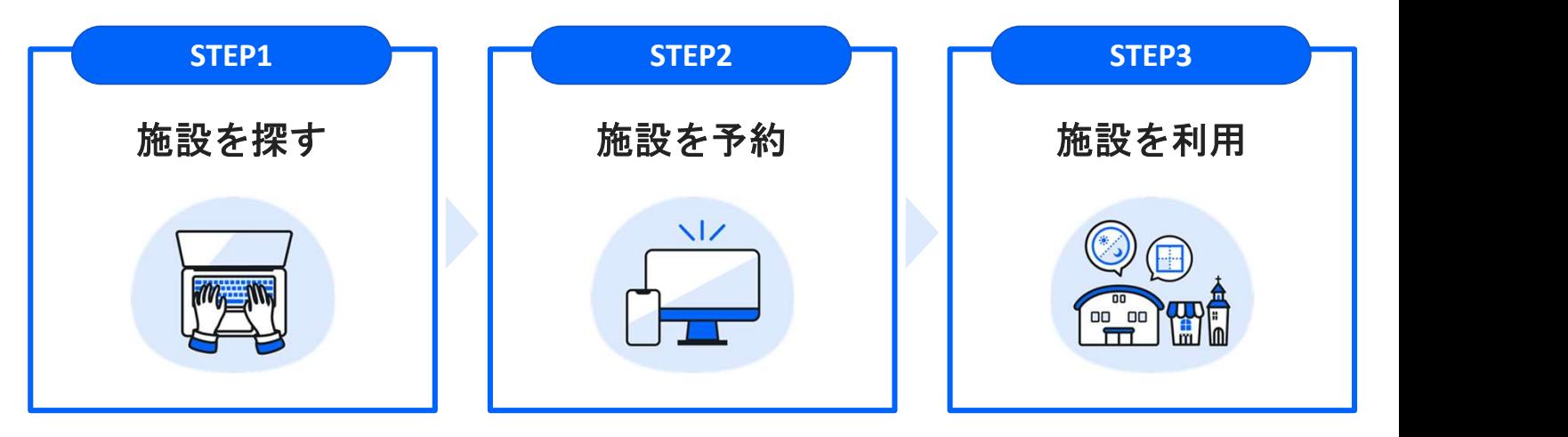

ご利用には利用者登録が必要です。 (氏名・メールアドレス・電話番号)

### ■ 推奨環境

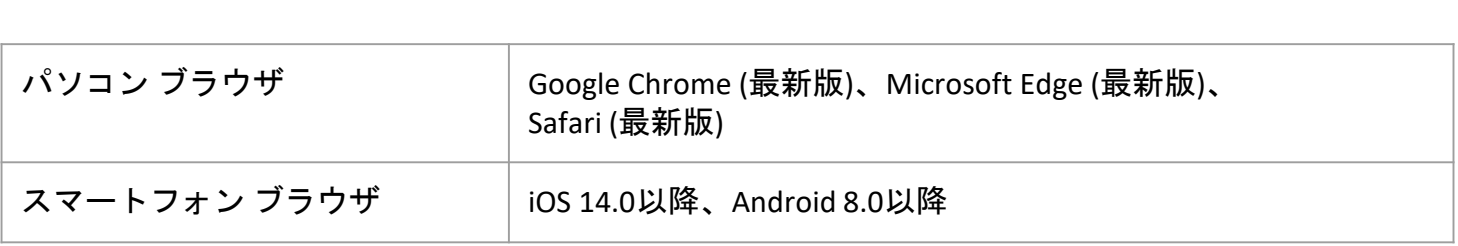

※ Internet Explorerなど推奨環境以外(バージョンを含む)で利用した場合、一部の表示や動作が正常に行われない 可能性がありますのでご注意ください。

## Guide

# 1. 基本操作ガイド

## 1-1. 基本操作ガイド|トップページの見方

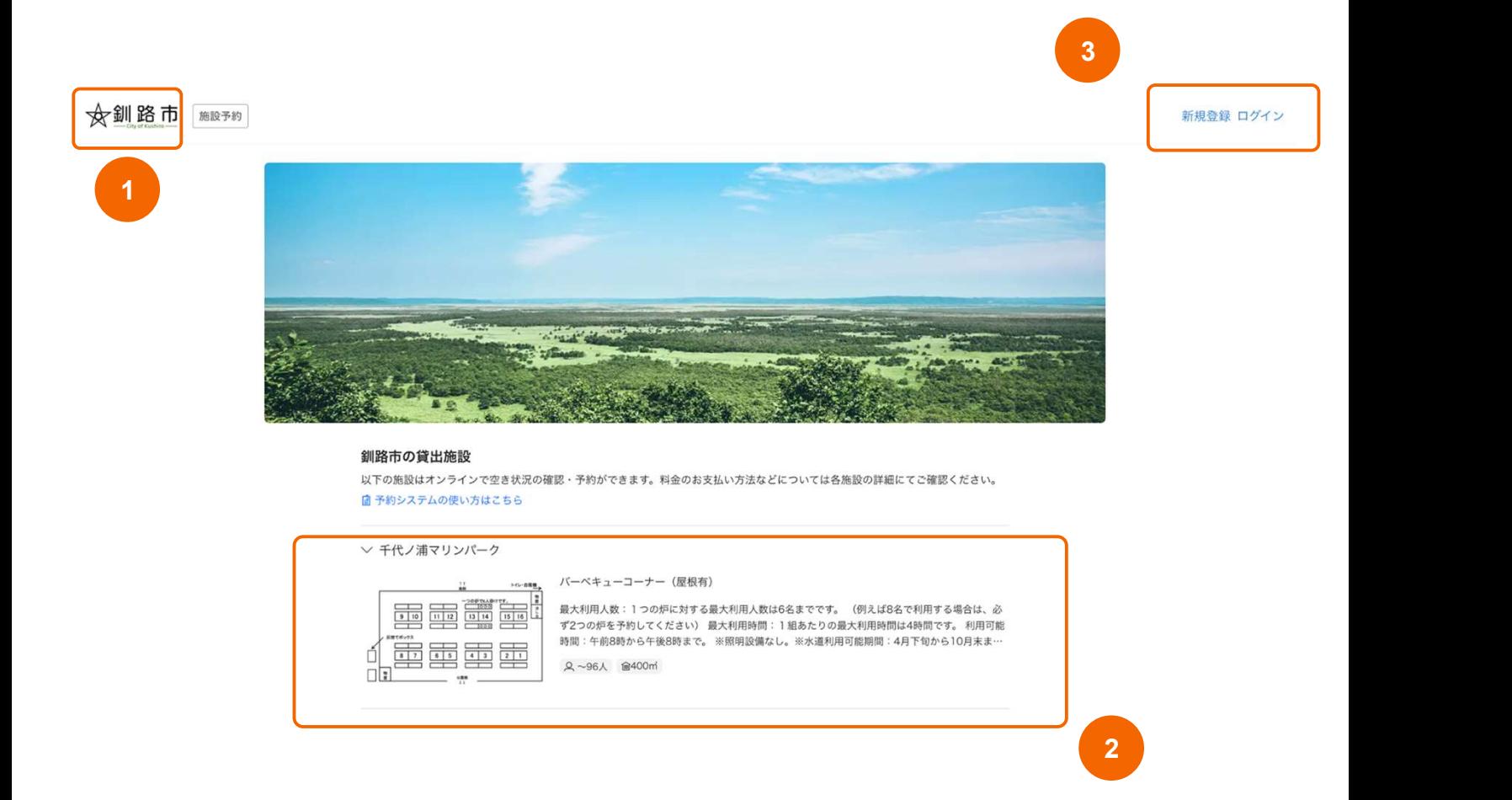

### ■ 説明

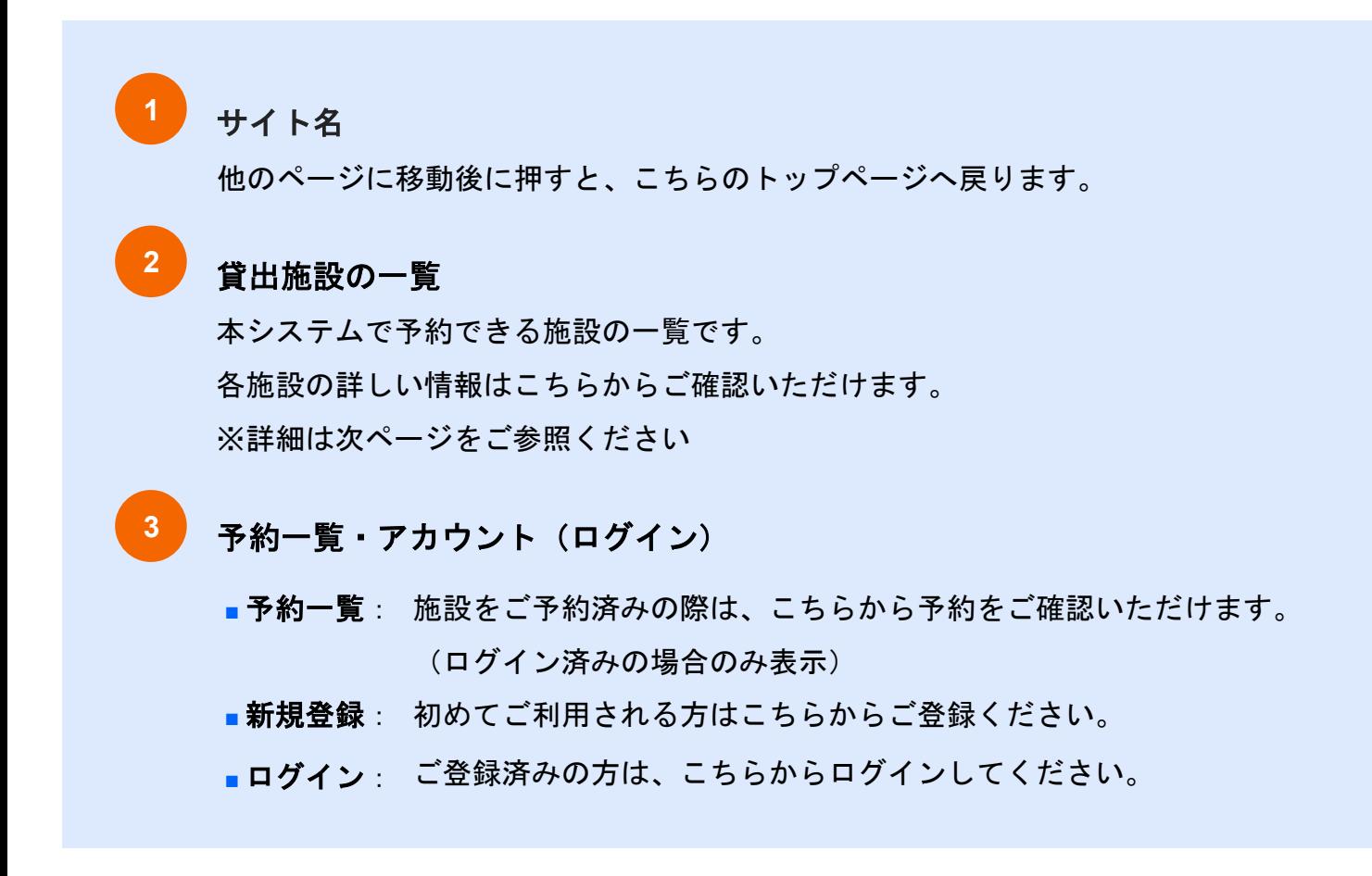

### 1-2. 基本操作ガイド|施設の探し方

### トップページ 貸出施設の一覧から

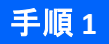

#### 釧路市の貸出施設

以下の施設はオンラインで空き状況の確認・予約ができます。料金のお支払い方法などについては各施設の詳細にてご確認ください。 ■ 予約システムの使い方はこちら

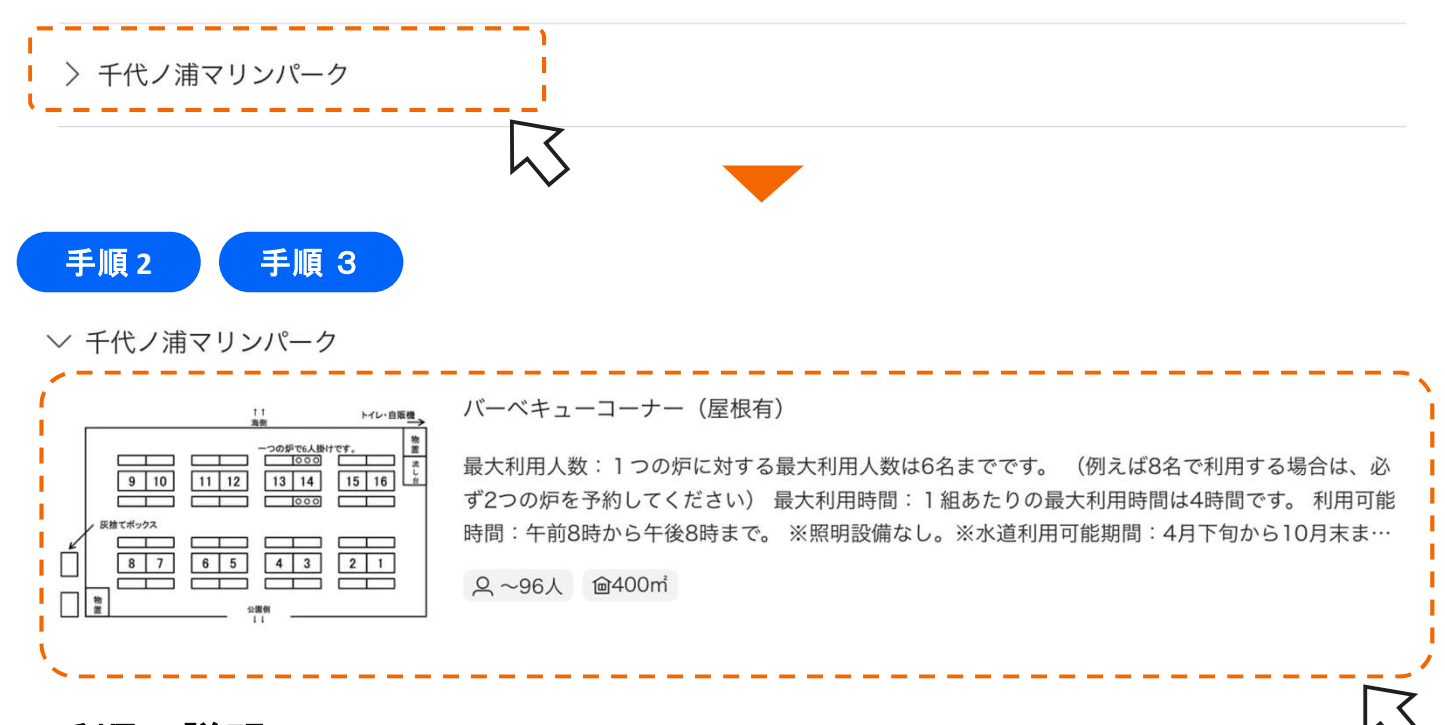

### ■ 手順の説明

手順1 スペースの表示方法① スペースの表示方法 ①

トップページの「貸出施設」から、施設名を選択してください。

### 手順2 フペースの表示方注の スペースの表示方法 ②

施設名の下に、予約ができるスペースが表示されます。 施設内に複数スペースがある場合は、下へスクロールしてください。

### <sup>手順3 )</sup> 詳細ページ(予約ページ)の確認方法

詳細を確認したいスペースの画像や名称を選択してください。

例:上記の添付画像のように『千代ノ浦マリンパーク』の詳細を確認したい場合は、 その画像・テキストのある部分を選択してください。

## 1-3. 基本操作ガイド|スペース詳細ページの見方①

例)緑ヶ岡公園 バーベキューコーナー(屋根有) 1 緑ケ岡公園 パーペキューコーナー (屋根有) バーク側 一つの炉で6人掛けです。  $000$ 5 6 4  $000$ 2 DELA DELAND DELAND DELAND DELAND DELAND DELAND DELAND DELAND DELAND DELAND DELAND DELAND DELAND DELAND DELAN<br>DELAND DELAND DELAND DELAND DELAND DELAND DELAND DELAND DELAND DELAND DELAND DELAND DELAND DELAND DELAND DELA  $\mathbf{z}$ 3  $\overline{2}$ 1 流 L 台 サンライフ側 3 | | | @ 200m (36人収容·36人着席可能) ⊘その他 ©北海道釧路市 ●承認なし 最大利用人数: 1つの炉に対する最大利用人数は6名までです。 5 (例えば8名で利用する場合は、必ず2つの炉を予約してください) 現地決済 空き状況の確認 すべてを表示∨  $\frac{\pi}{7/6}$  $\frac{1}{7/8}$  $\frac{1}{7/9}$  $\frac{\mu}{7/10}$  $\frac{R}{7/11}$  $*$ <br> $7/12$  $\frac{\pi}{712}$ 4 範囲 富 五 昌 月 太 水<br>630 7/1 7/2 7/3 7/4 7/5  $\odot$  $\bigtriangleup$  $\odot$  $\circledcirc$  $\circ$  $\odot$  $\odot$ 炉番号2 Δ  $\circ$  $\odot$  $\circledcirc$ Δ  $\odot$  $\triangle$  $\circledcirc$  $\triangle$  $\circledcirc$  $\odot$  $\circ$  $\,$   $\,$  $\circ$  $\odot$  $\odot$  $\odot$  $\circ$  $\circledcirc$  $\circledcirc$  $\circ$ 炉器号3  $\triangle$  $\triangle$  $\triangle$  $\triangle$  $\triangle$  $\triangle$  $\odot$  $\odot$  $\odot$  $\odot$  $\odot$  $\triangle$  $\circ$  $\circledcirc$  $\odot$  $\odot$  $\circ$ 炉番号 4  $\circ$  $\circ$  $\odot$  $\odot$  $\odot$  $\circledcirc$  $\circledcirc$  $\triangle$  $\circledcirc$  $\circledcirc$ 炉番号5 Δ  $\odot$  $\circ$  $\circ$  $\circ$ 炉番号 6 A  $\circ$  $\odot$ ര  $\odot$ ■ 説明 1 スペース名 スペース 表示されているスペースの名称です。 2 レイアウト図・写真 貸出スペースのレイアウト図と写真をご覧いただけます。 右下に表示される「ボタン」の()内は写真等の枚数です。 <mark>3)</mark> 基本情報 上段:収容人数・広さ、スペース種別、所在地 下段:スペースの概要・紹介文 空き状況 4 閲覧当日から2週分の空き状況を表示しています。

【凡例】◎:全区分空き ◯:空きあり △:空き少ない ➖:空きなし

- 「>」を選択すると、翌2週分の空き状況が確認できます。※戻る時は「<」
- 空き状況の確認(ボタン) 5

遷移先では、1ヶ月単位で空き状況が確認できます。

## 1-3. 基本操作ガイド|スペース詳細ページの見方②

スペース詳細ページでは、以下の情報がご確認いただけます。

アクセス

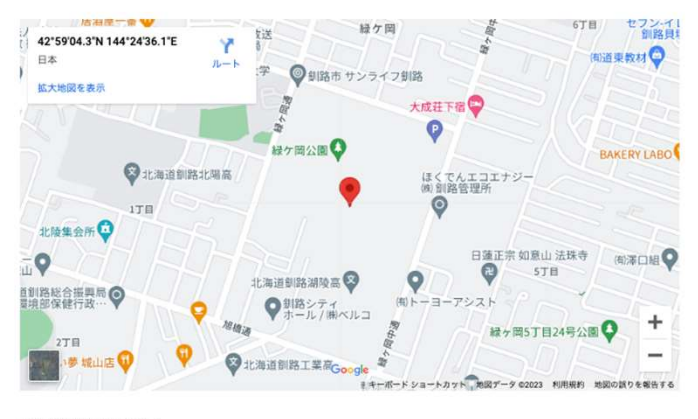

北海道釧路市 緑ケ岡3-1 图 Google Map

#### 利用プラン

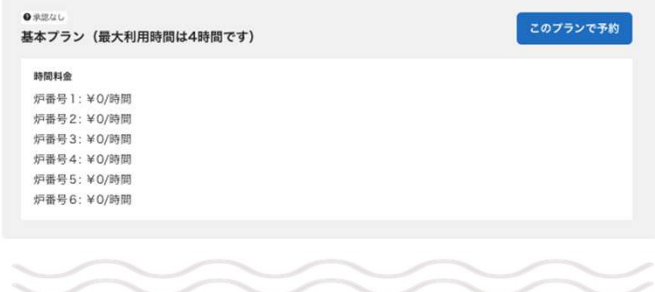

#### 施設設備・サービス

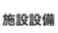

 $h/L$ 施設サービス 駐車場

施設設備・サービスの詳細

● 鉄板、網等は必ず持参してください。 ※炉の網掛け幅→幅35cm~38cmまで、長さ→90cmまで ※鉄板・網・食材はありません。

子ども連れ可

#### 注意事項

スペースの規約・資料 利用規約 キャンセルポリシー 位置図 緑ケ岡公園BBQコーナー.pdf

お支払い方法

・現地での決済

■ アクセス情報 ■ 利用プラン ・施設使用料は無料です ■ 施設設備・サービス ■ 注意事項 ・スペースの規約・資料 ・お支払い方法 システムの都合上、現地での決裁と 出ますが、無料ですので支払いはあり ません

※ 注意事項に記載のある 利用規約・キャンセルポリシー全文 は、 ご予約前に必ずお読みください。

### Account

# 2. 利用者登録

### 2-1. 利用者登録|新規登録方法

施設をご利用いただくには利用者登録が必要です。手順は以下の通りです。

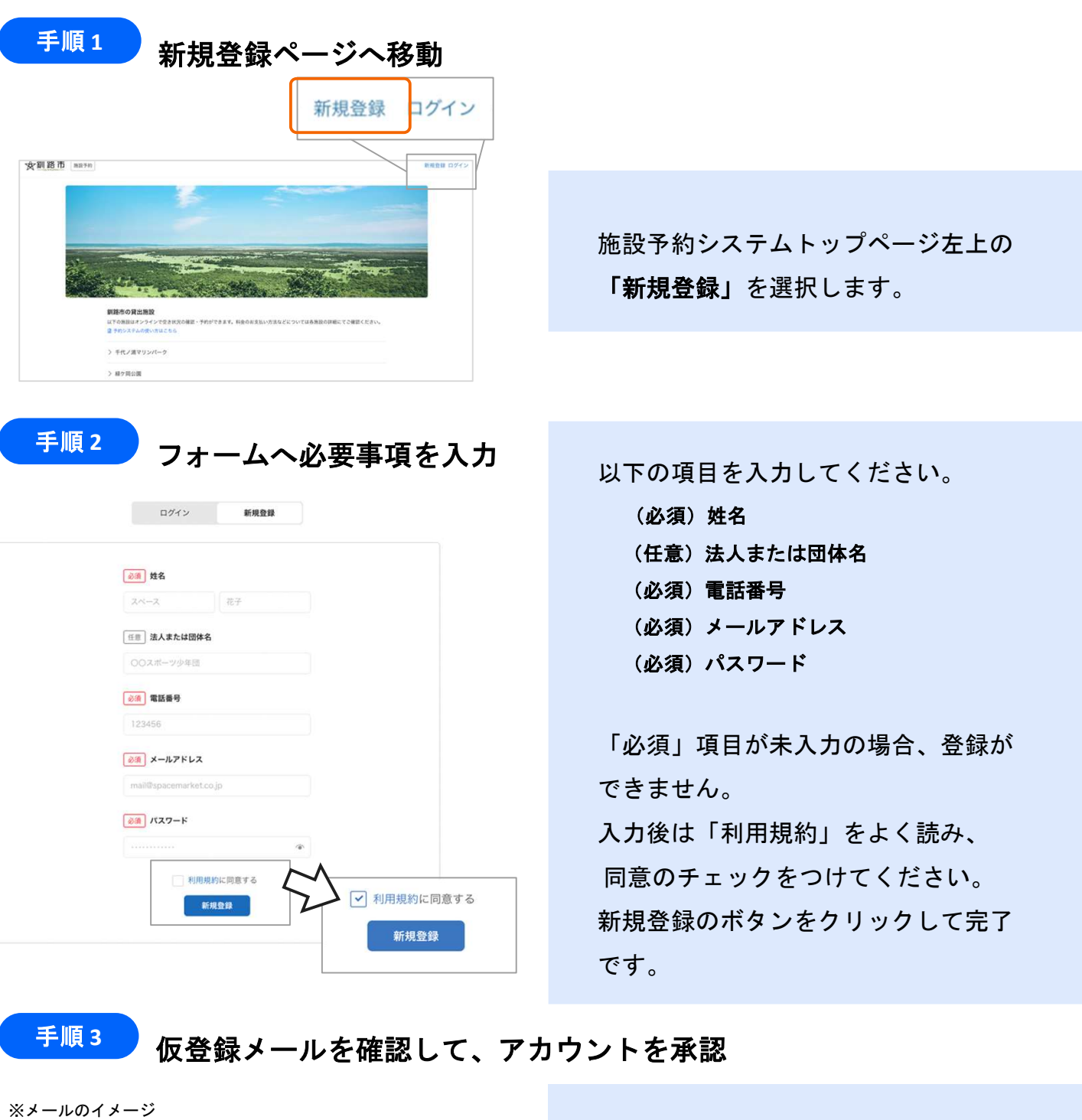

件名:釧路市のアカウントを承認してください

**本文:** アカウント情報を入力いただきありがとうございます。 登録を完了するには https://booking.spacepad.jp/provider/38361/signin?confirmation\_token=5Du8cMnjqnvdrPzLBUYG

から24時間以内にアカウントを承認してください。

本メールは仮登録をお知らせするものです。特に返信の必要はありません。 このメールに心当たりの無い場合はメールアドレスが間違って入力された可能性がありますので、 お手数ですがメールを削除してくださいますようお願いいたします。

登録したメールアドレスへ仮登録メール が送信されます。本文のURLから24時間 以内に承認を完了してください。

仮登録メールは「 no-reply@spacepad.jp 」か ら自動送信されます。@spacepad.jp の ドメイン受信許可をお願いします。

## Reservation

3. 予約方法

### 3-1. 予約方法|ログイン

利用者登録完了後、ログインをした状態でスペース予約にお進みください。

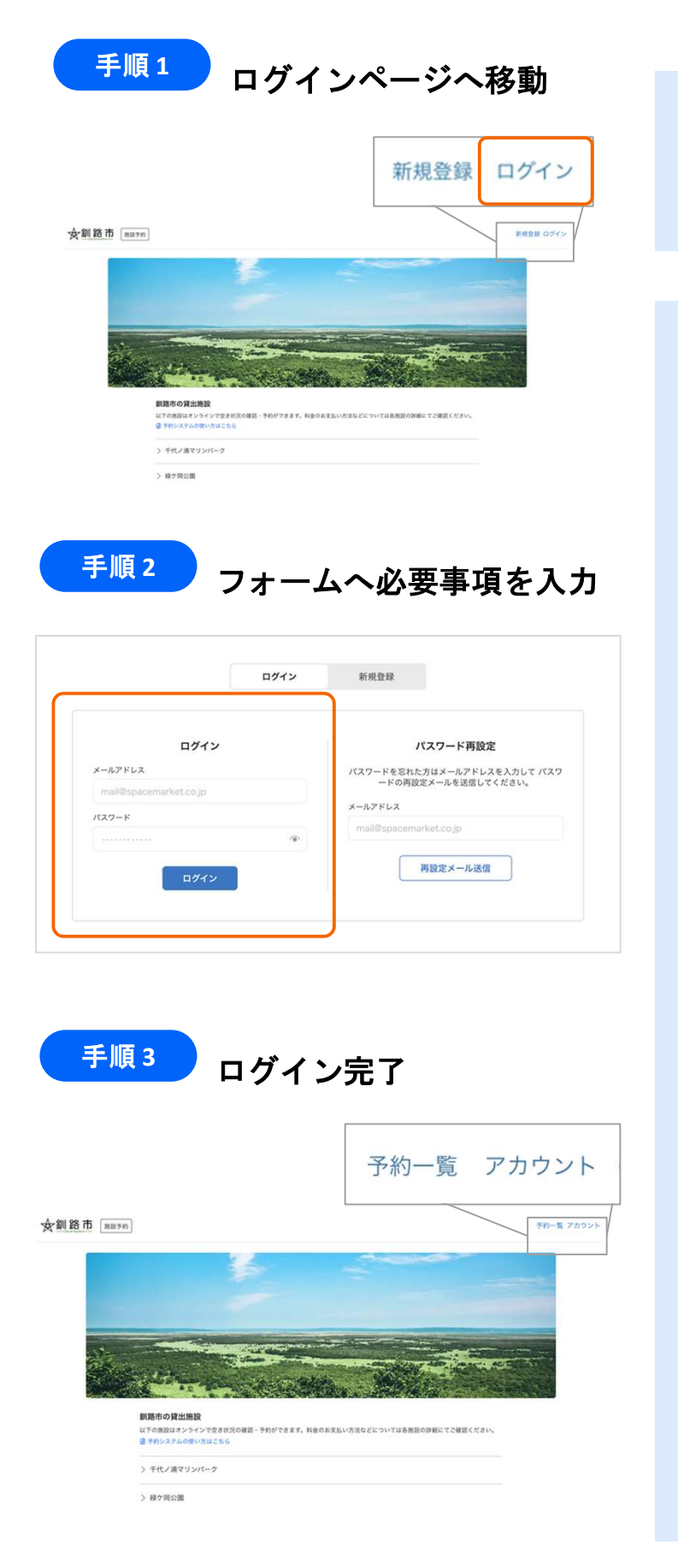

施設予約システムトップページ左上の 「ログイン」を選択します。

「ログイン」にて、 各項目に登録したメールアドレスとパスワ ードを入力してください。 パスワード入力欄では、右側の目のマーク を選択すると入力したパスワードを表示で きます。

最後にログインボタンをクリックします。 トップページに移動すれば成功です。 ログイン状態の時は、右上の表示が 「予約一覧・アカウント」となります。

!「サインインに失敗しました」と エラーが出る場合は、メールアドレスか パスワードを間違えて入力している可能 性があります。入力内容に誤りがないか 今一度ご確認ください。

!パスワードを忘れてしまった方は、ロ グインページの「パスワード再設定」よ りパスワードの再設定をお願いいたしま す。メールが送付されますので、必ずご 確認ください。

## 3-2. 予約方法|空き状況照会〜予約リクエスト①

事前にログインをした状態でスペース予約にお進みください(ログインは前ページ参照)。 スペースの空き照会及び予約は下記の手順でご確認ください。

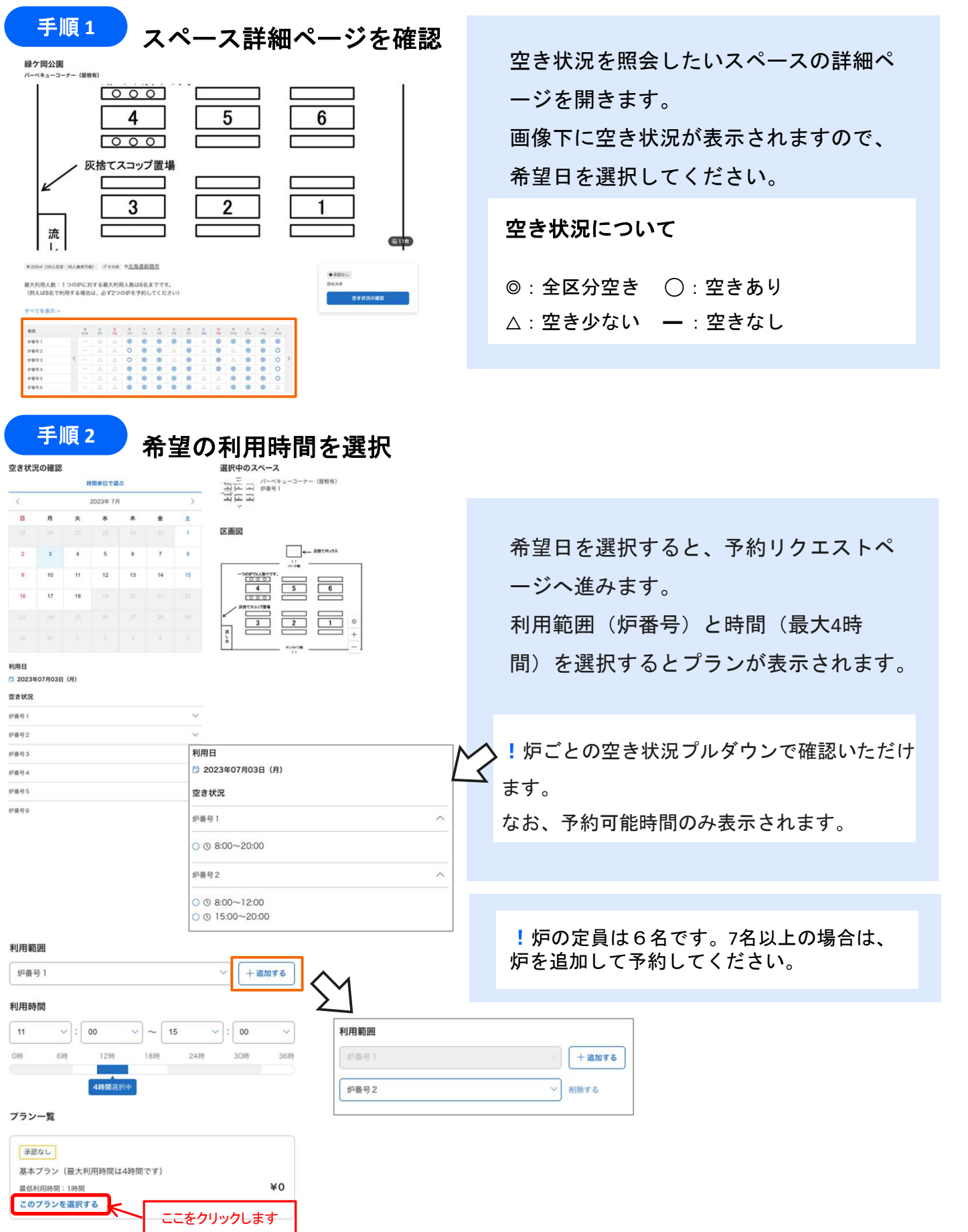

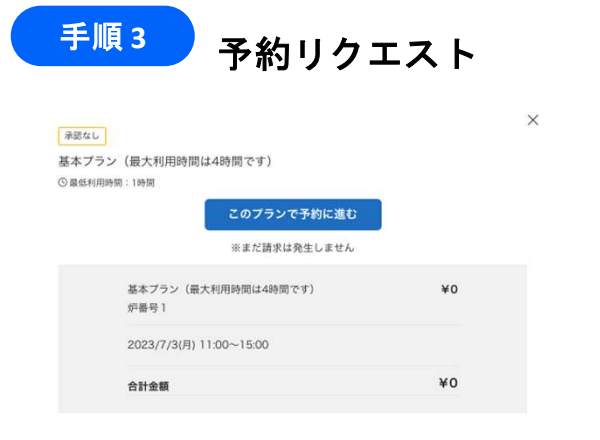

「このプランを選択する」をクリックす ると、予約確認モーダル(左の画像参 照)が表示されます。 金額やプランの説明をよく読み、間違い がなければ「このプランで予約に進む」 をクリックしてください。

## 3-2. 予約方法|予約リクエスト②

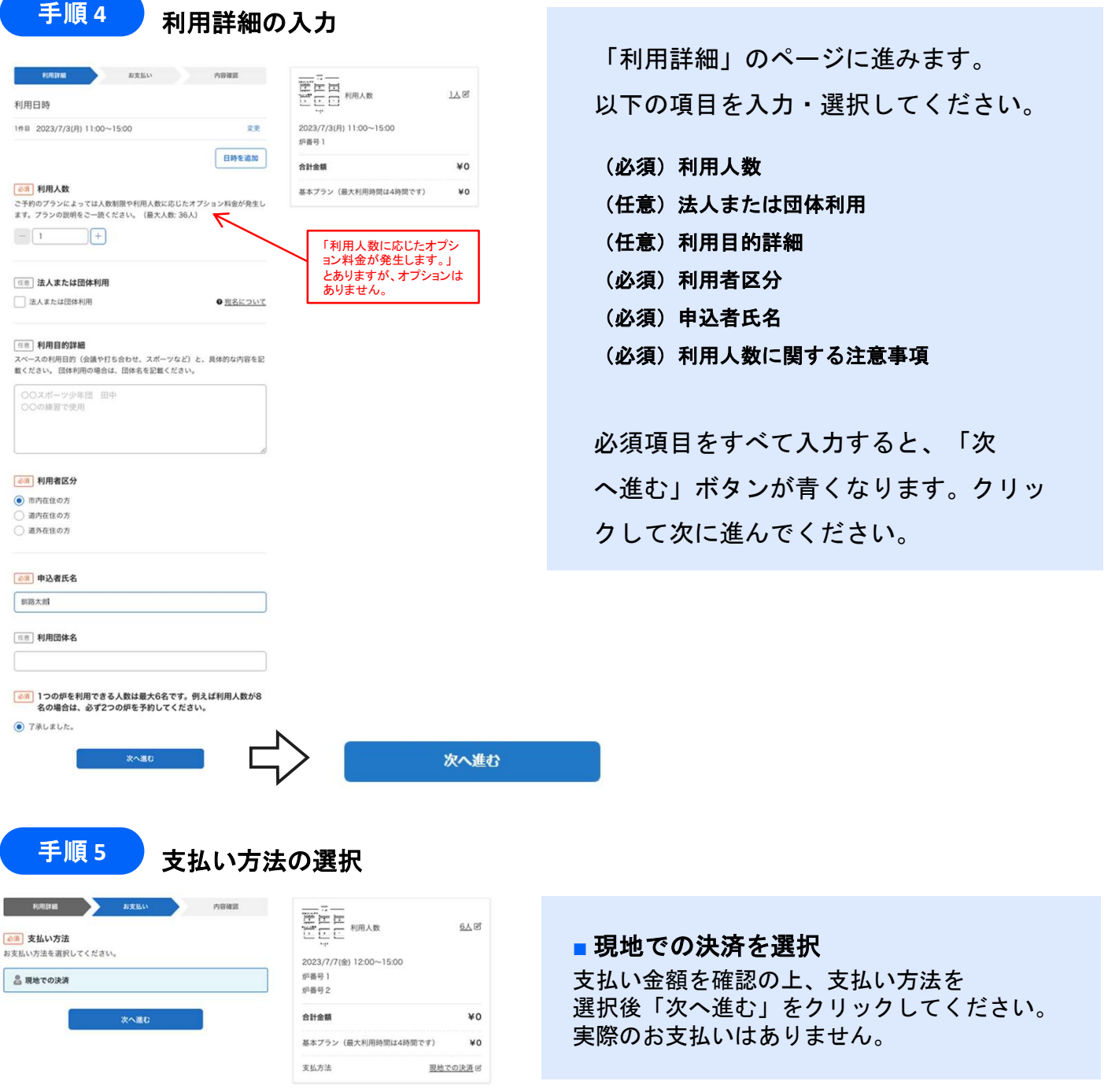

### 3-2. 予約方法|予約リクエスト③

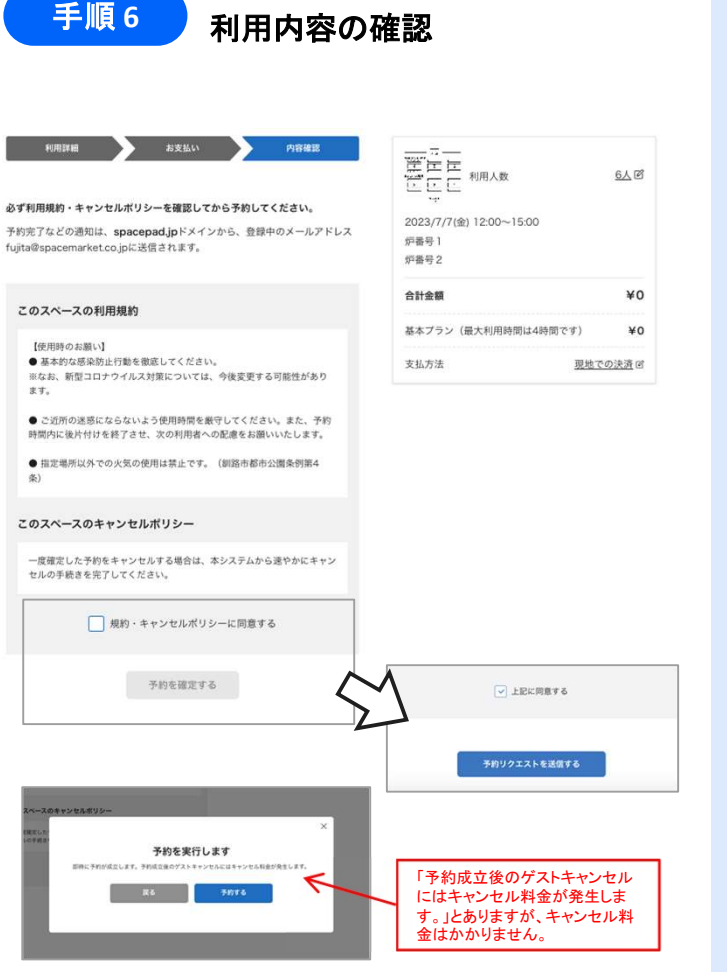

<sup>手順7 )</sup>予約リクエスト完了

#### 予約

予約の反映には時間かかる場合があります。反映されたい場合 少しお待ちの上画面を更新してください。

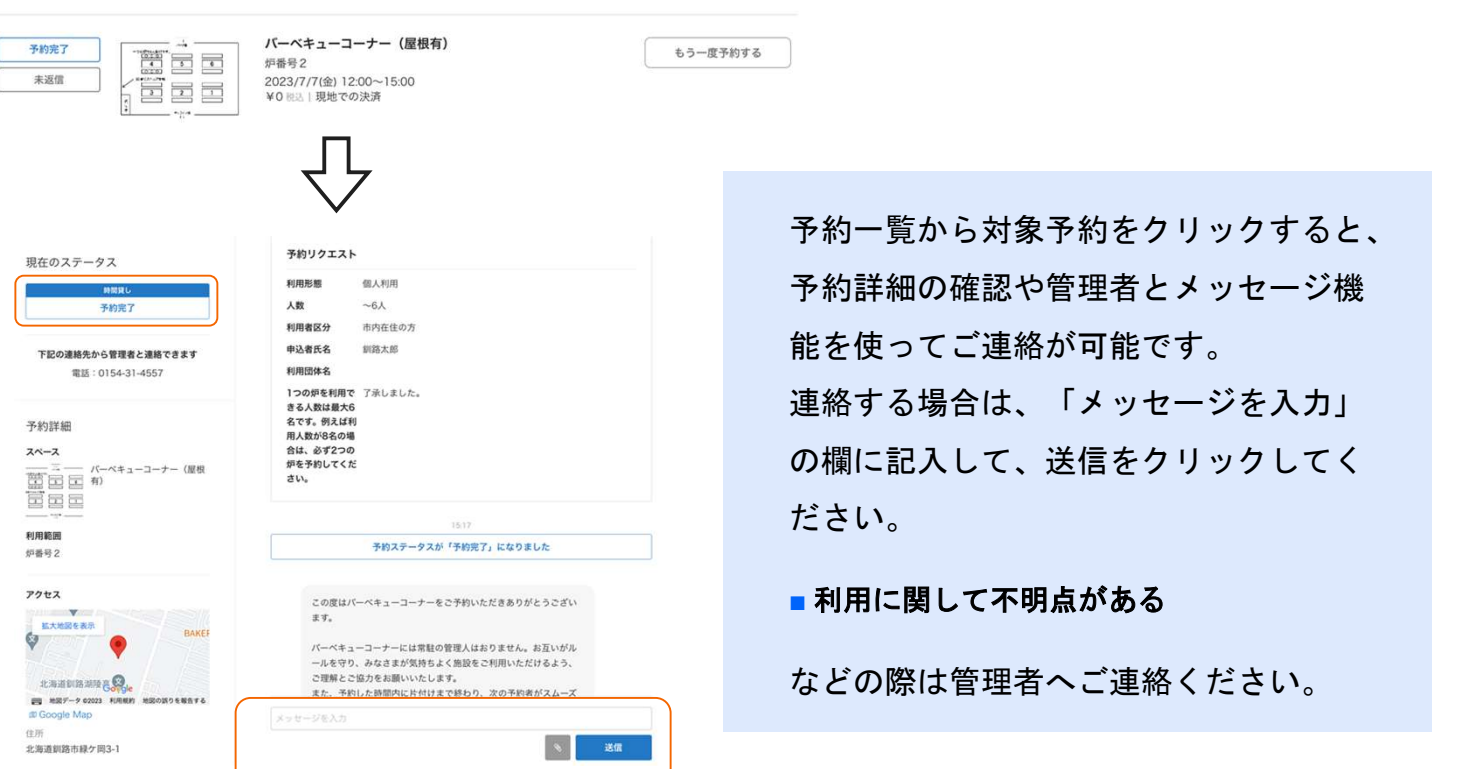

内容確認ページが表示されます。 「このスペースの利用規約」と 「このスペースのキャンセルポリシー」 の内容を必ずご確認ください。 ※文章が長い場合は、枠内でスクロールする と続きをご確認いただけます。

内容をご確認後、ご了承いただけました ら「規約・キャンセルに同意する」にチ ェックしてください。

チェック後は「予約を確定する」ボタン が青くなるので、クリックしてください。 最終確認として、予約実行の確認が表示 されるので「予約する」をクリックして ください。これで予約は完了です。

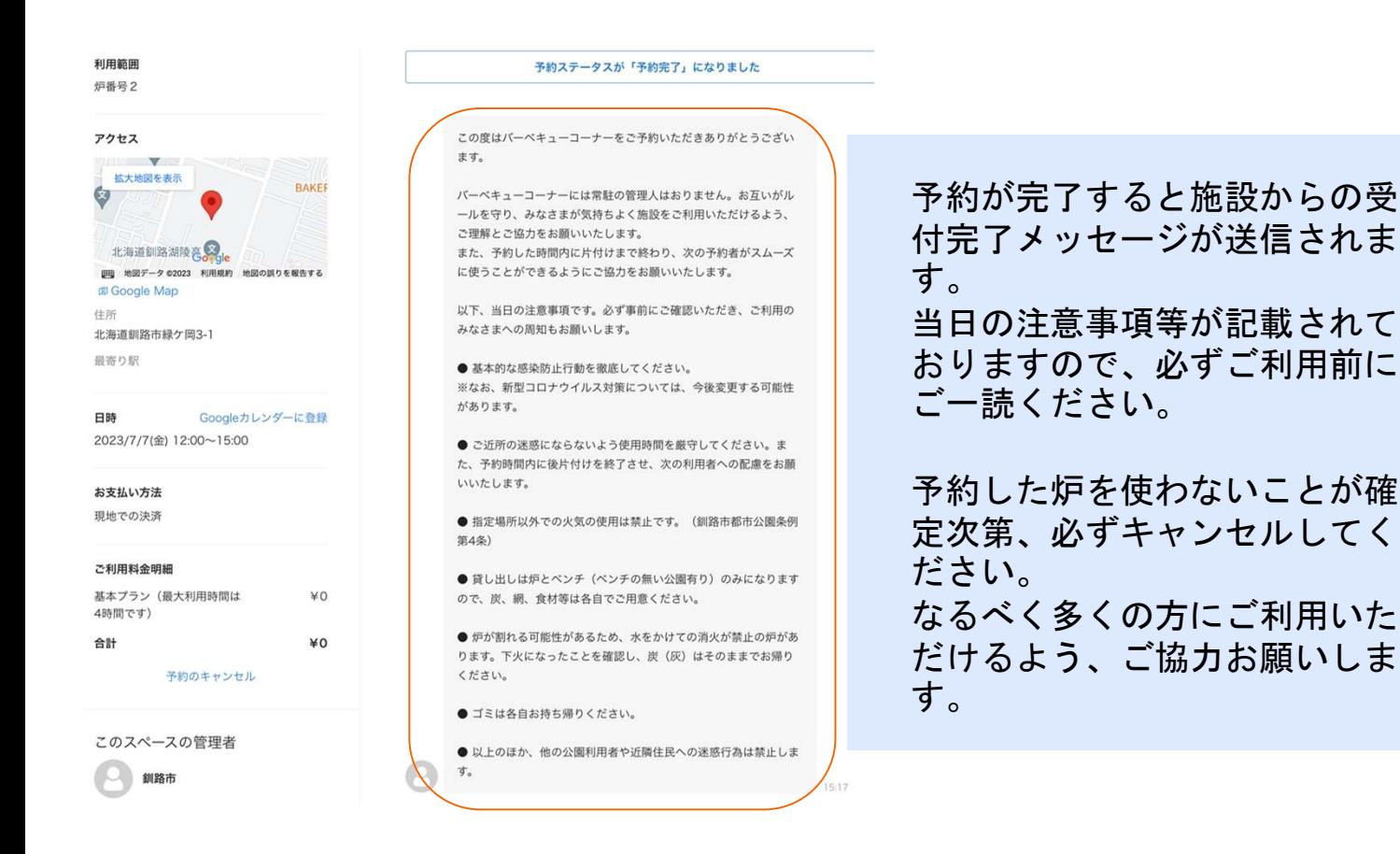

### 3-3. 予約方法 | 予約リクエストメール(参考)

予約リクエストが完了するとメールが送られてきます。 今後のご利用の流れが記載されておりますので、内容をご確認ください。

■件名: (スペース名)の予約が完了しました

■本文(参考):

スペースパッド会館の予約が完了しました 受信トレイ×

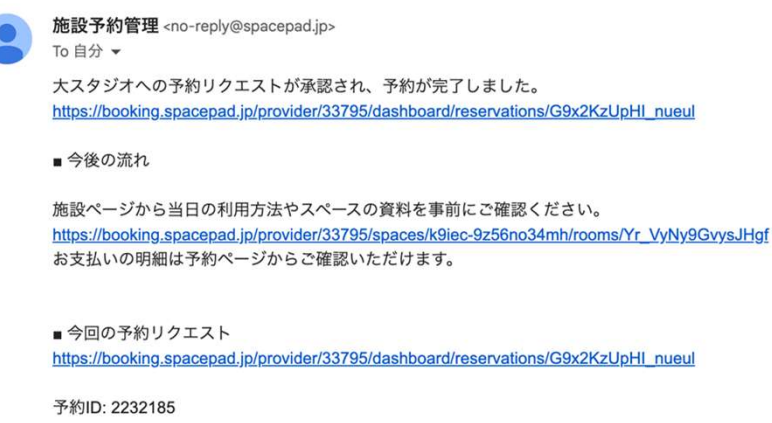

施設: スペースパッド会館/大スタジオ 日時: 2023/6/23(金) 9:00~12:00

本メールは送信専用です。直接返信されてもご返答できませんので予めご了承ください。

### **Other**

4. その他

### 4-1. その他 | 予約一覧(予約の確認方法)

予約完了後、ログインをした状態で、下記の手順で予約一覧にお進みください。

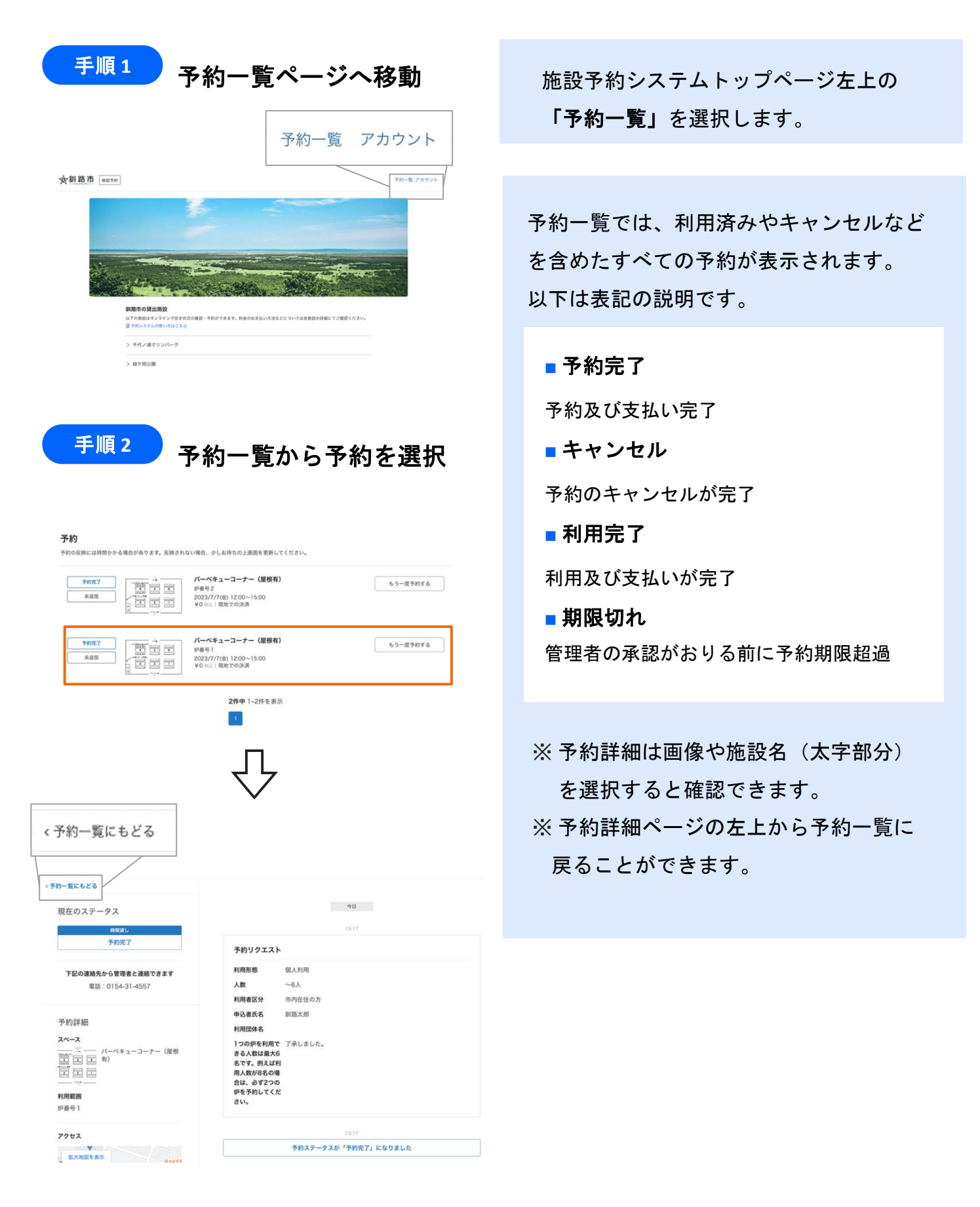

### 4-2. その他|予約のキャンセル

諸事情により利用できない場合は、利用ができないことがわかった時点で、速やかに予約のキャンセルを お願いします。なるべく多くの方が利用できるようご協力お願いします。 予約のキャンセルは下記の手順をご確認ください。

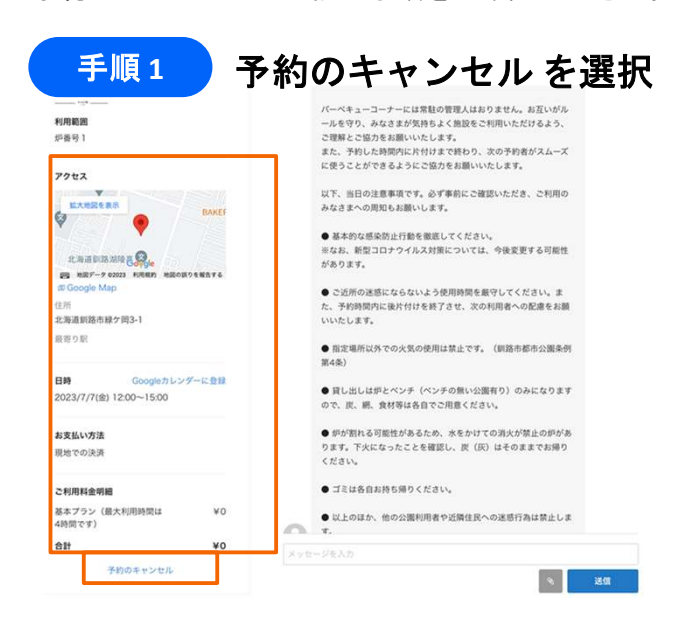

予約詳細ページにて「予約のキャンセル」 を選択してください。 ※予約詳細をスクロールすると、下に 「予約のキャンセル」が表示されます。

### <sup>手順2</sup> )キャンセルポリシーを確認の上、理由を選択

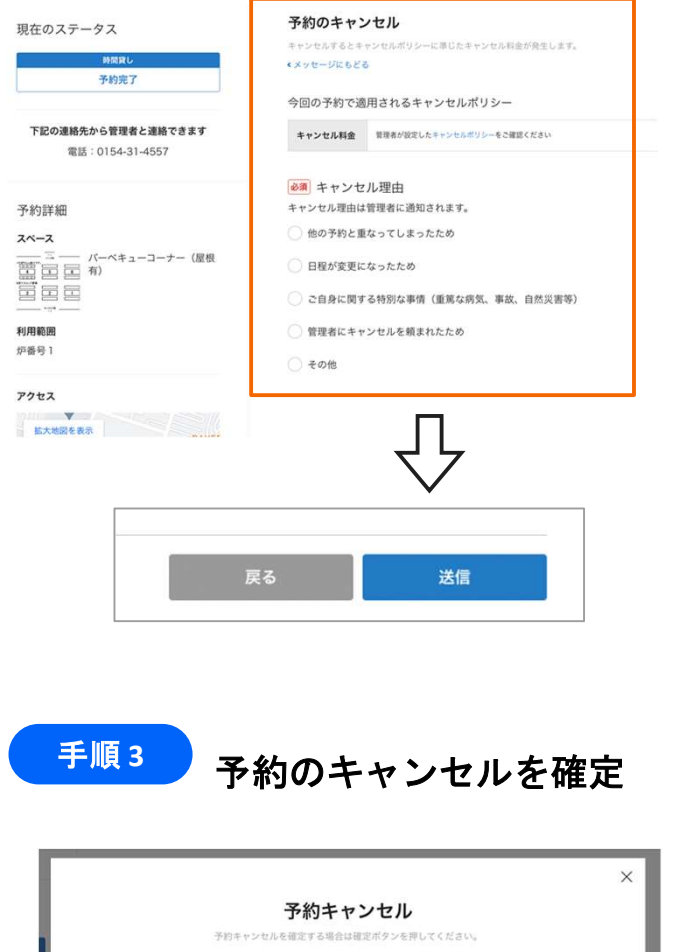

「予約のキャンセル」にて、必ず キャンセルポリシーをご確認ください。

キャンセル理由を選択すると送信ボタン が青くなり、クリックすることができま す。

送信ボタンをクリックすると最終確認の ご案内が表示されます。 「確定」をクリックしてください。

上記で予約のキャンセルが完了です。 ご登録のメールアドレスにキャンセル完 了のメールが送信されますので、ご確認 ください。

確定

## 4-3. その他 | パスワードの再設定

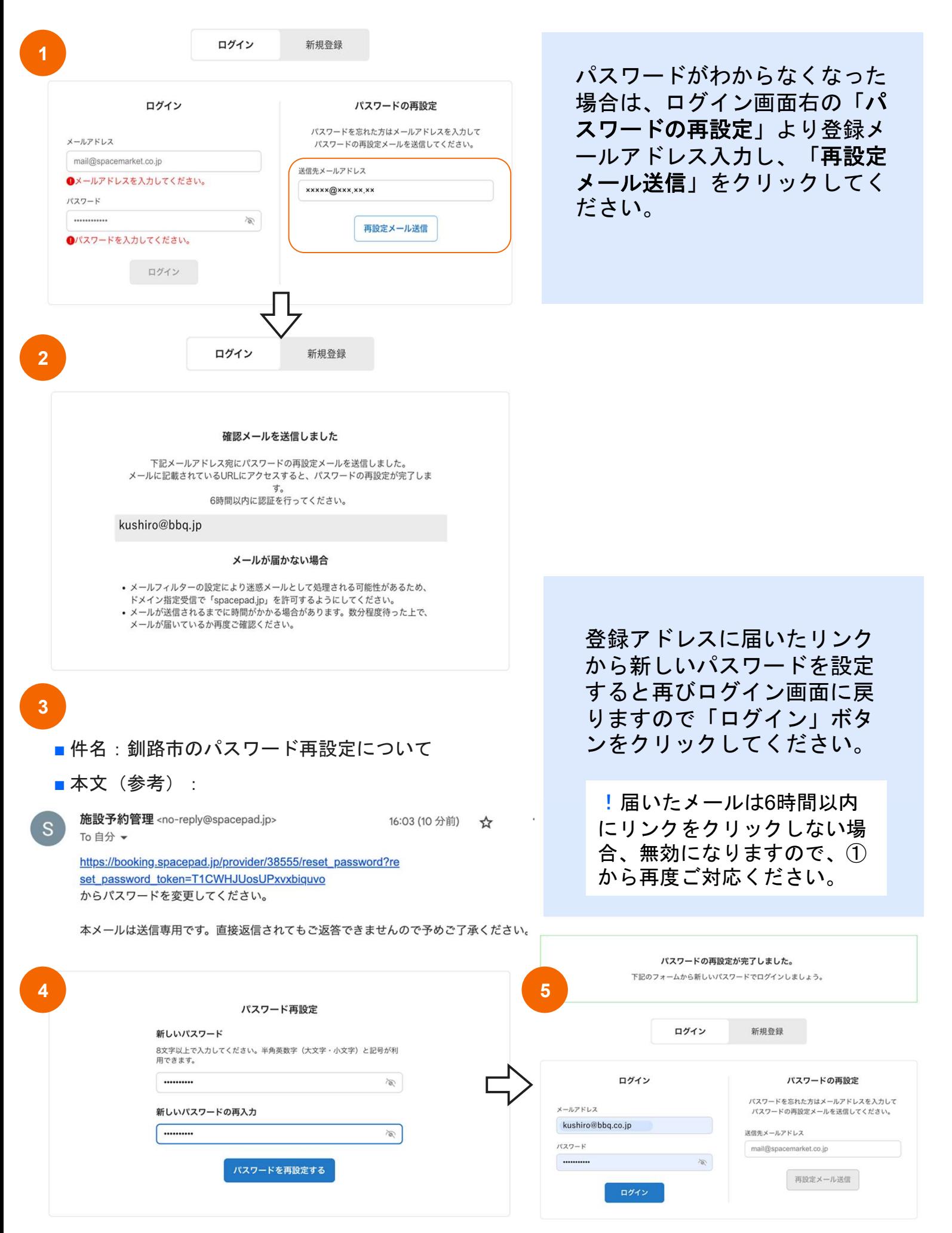

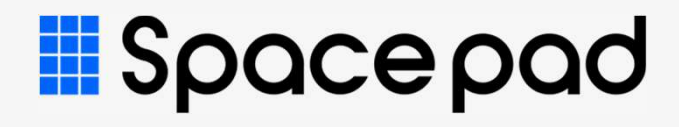